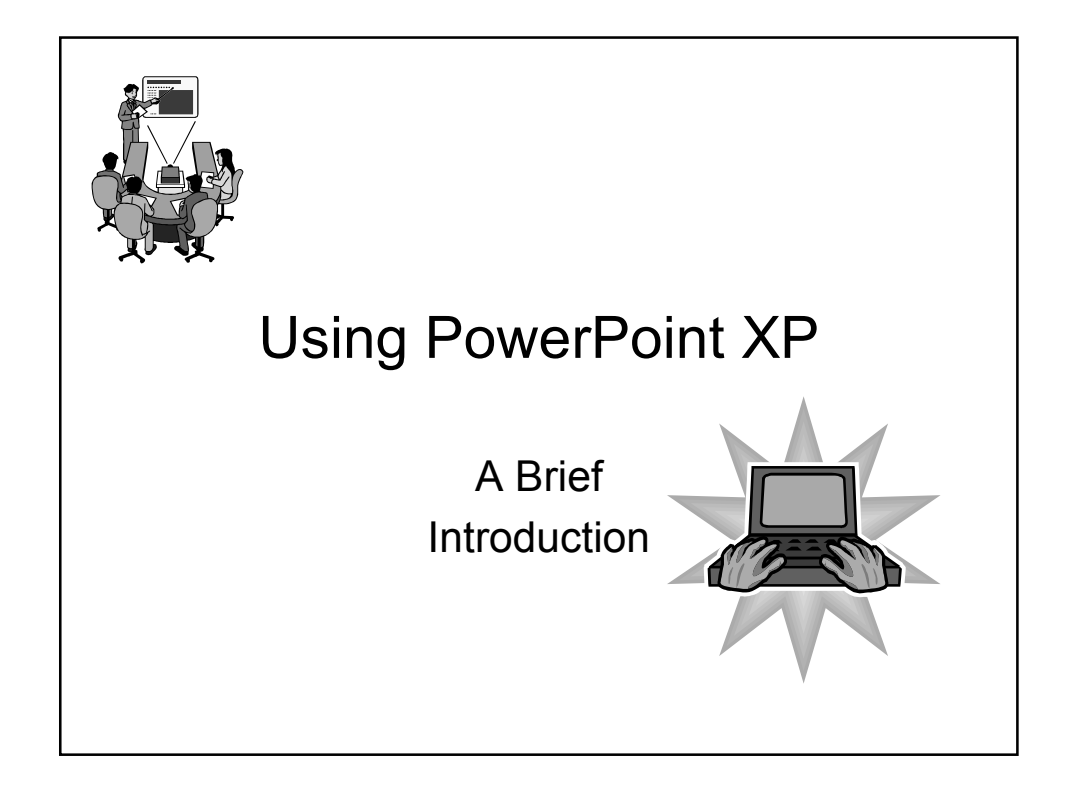

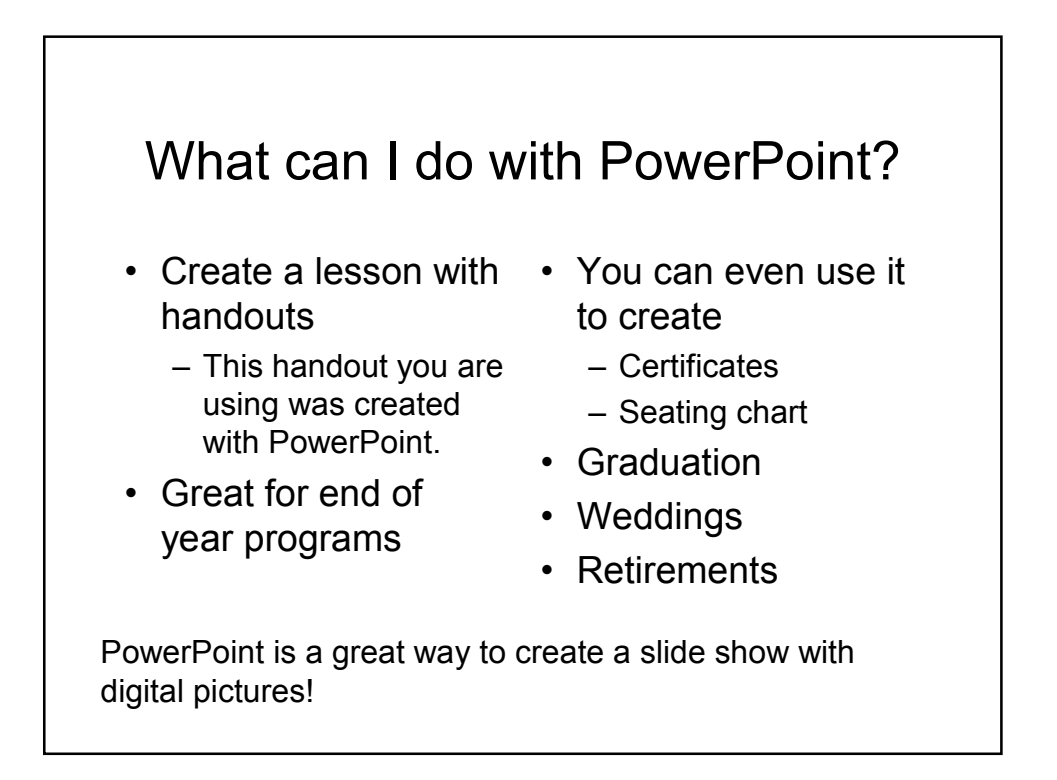

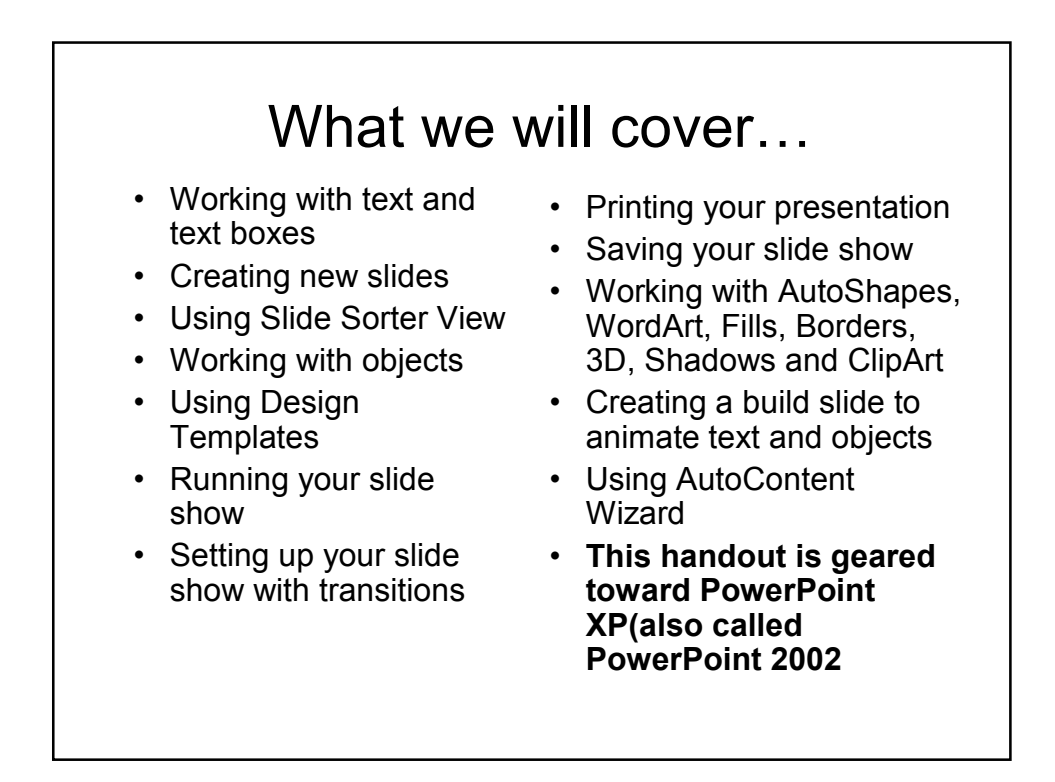

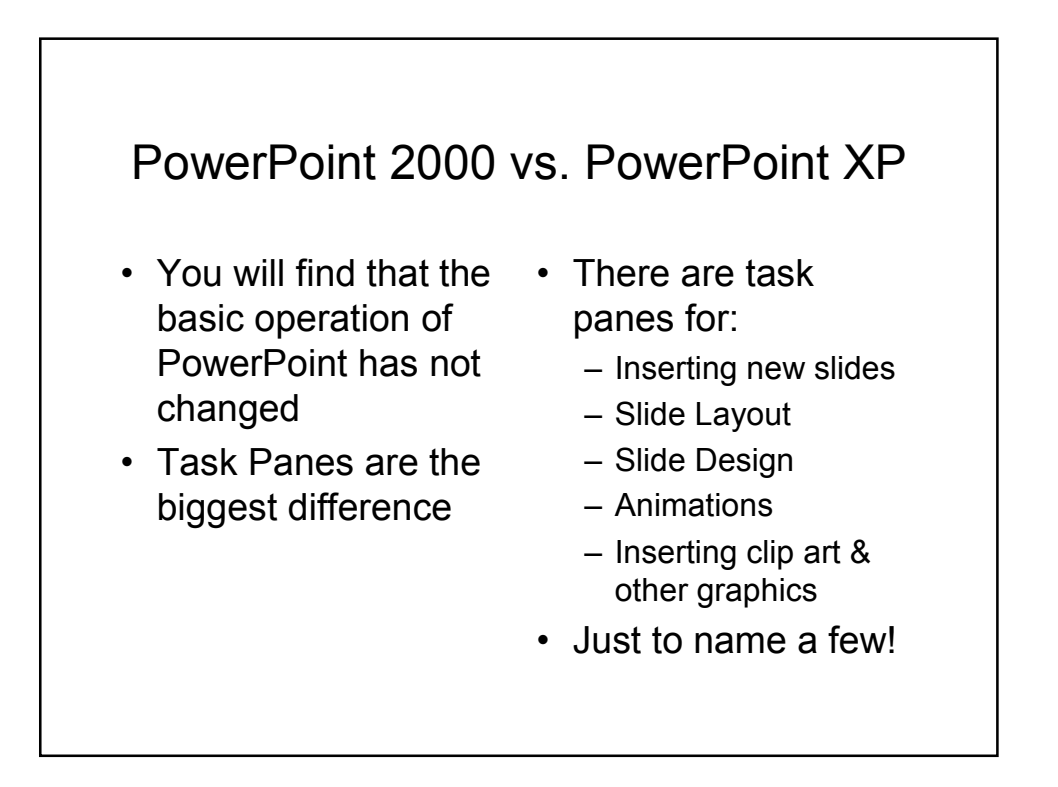

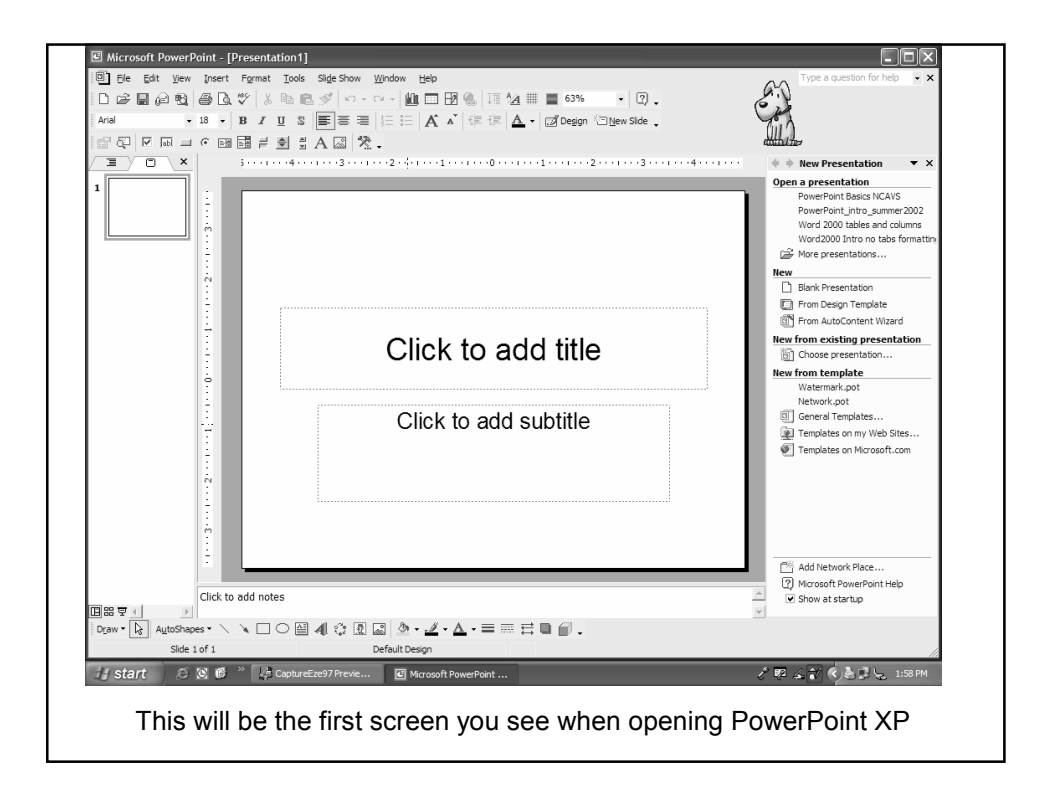

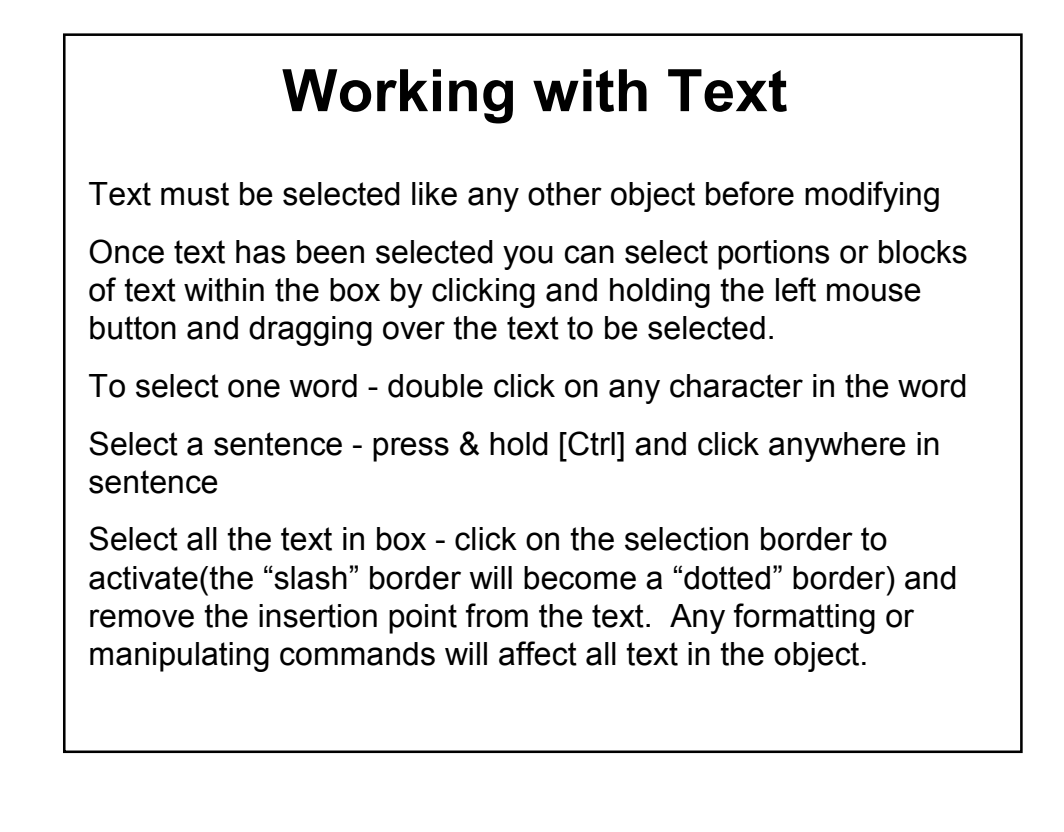

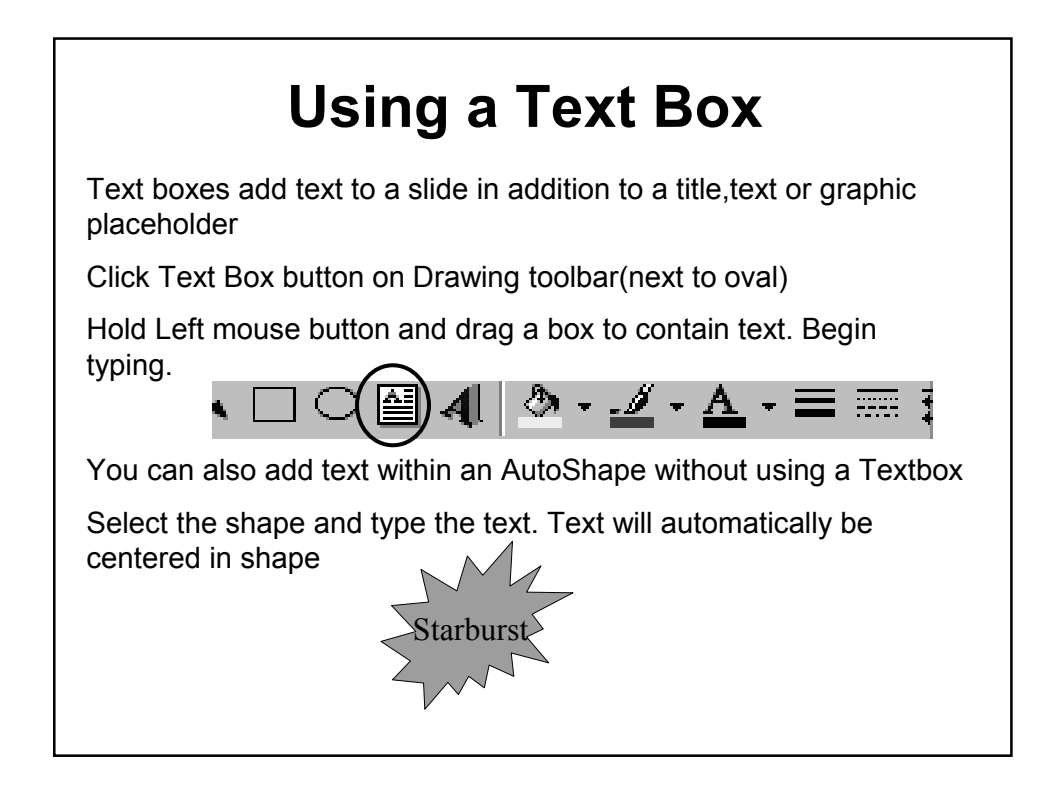

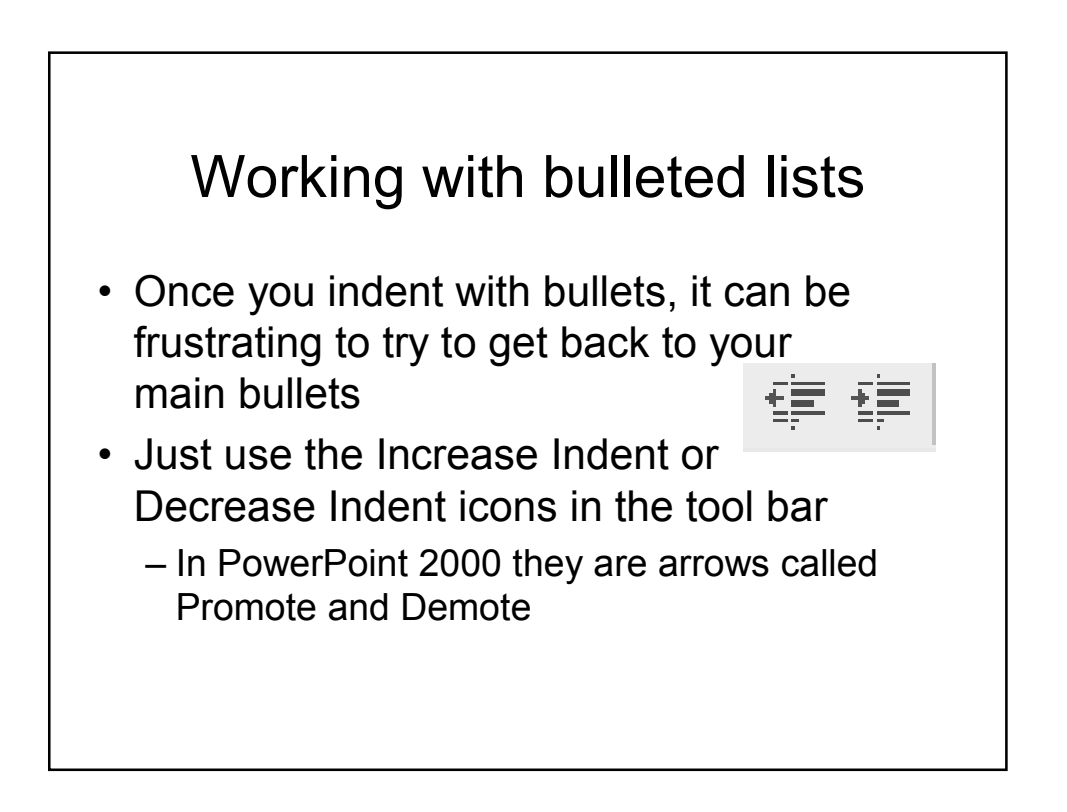

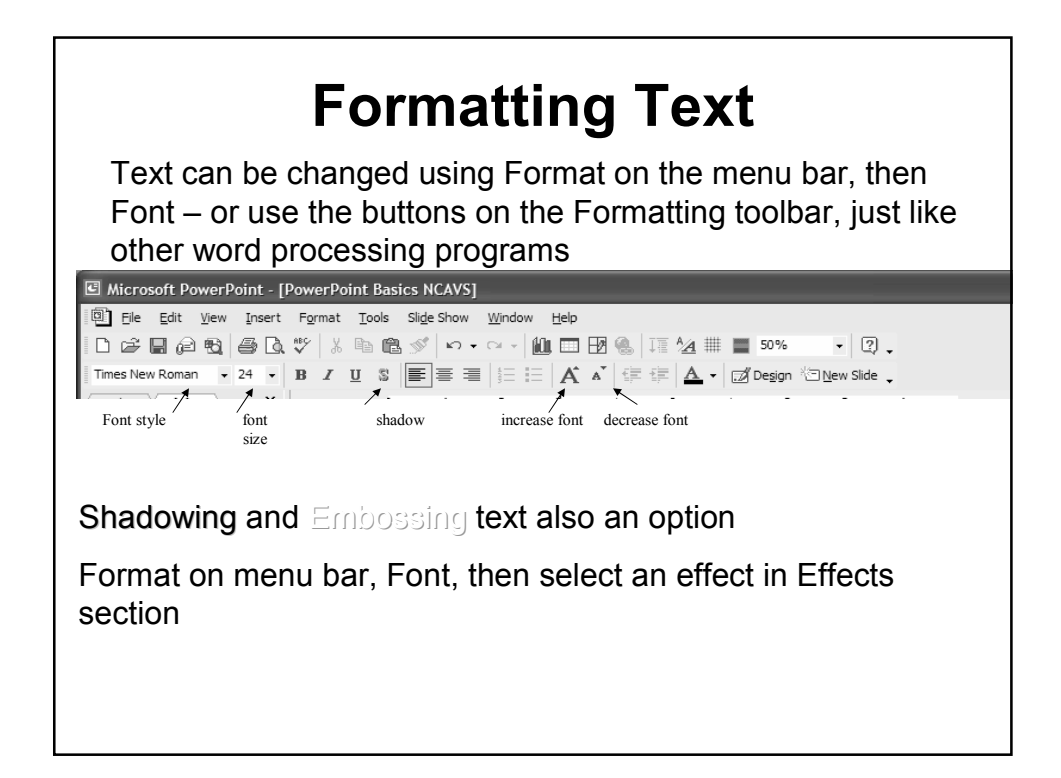

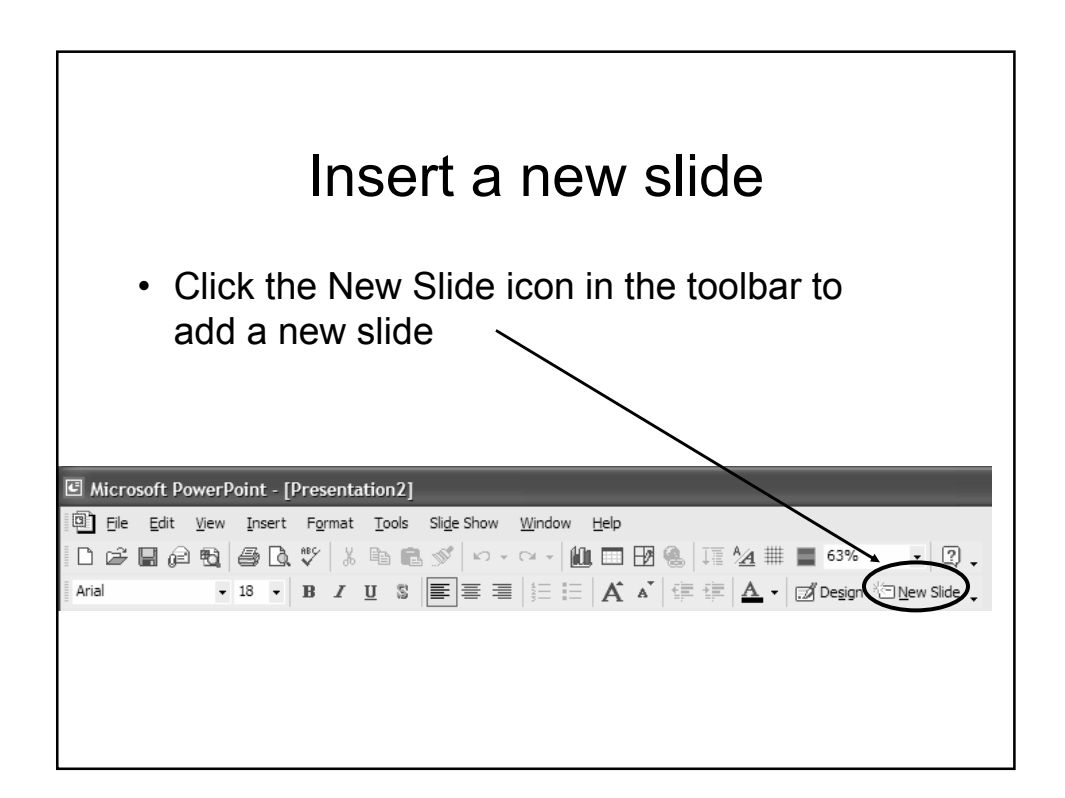

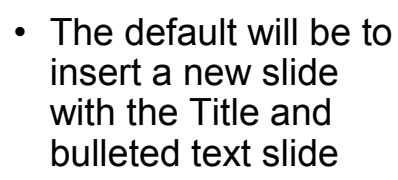

- This "pane" will also open when you insert a new slide
- This allows you to change the layout of the selected slide
- Scroll down to see several different layout options

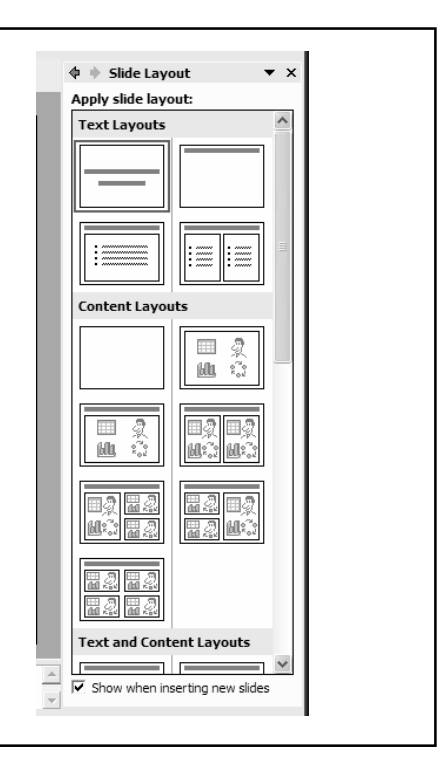

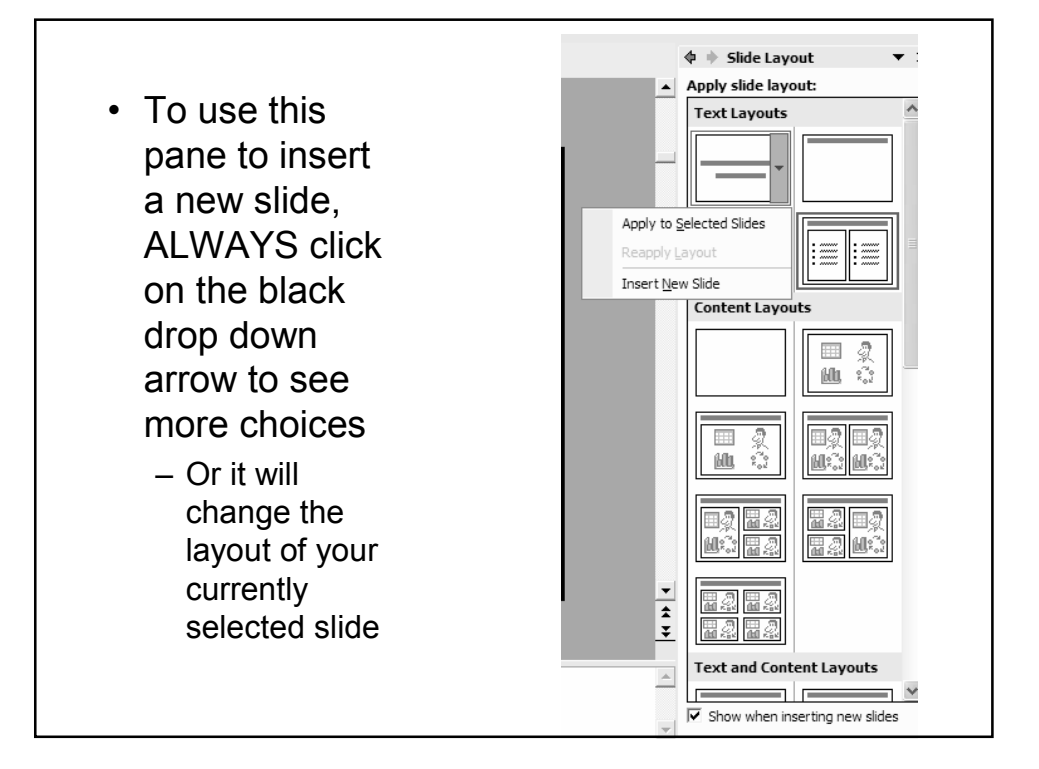

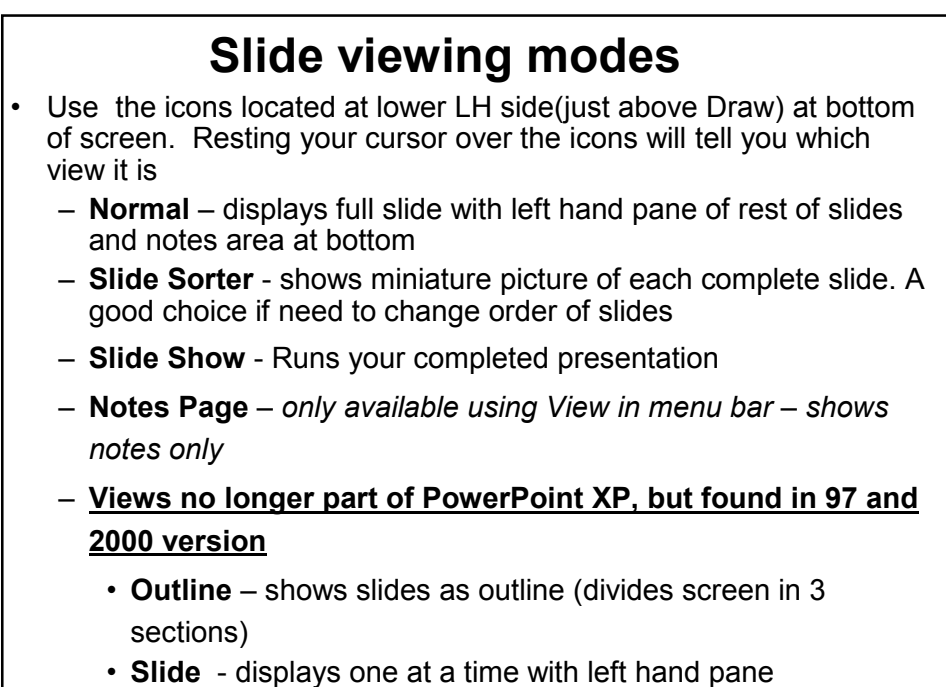

You can also access these choices from View in the menu bar.

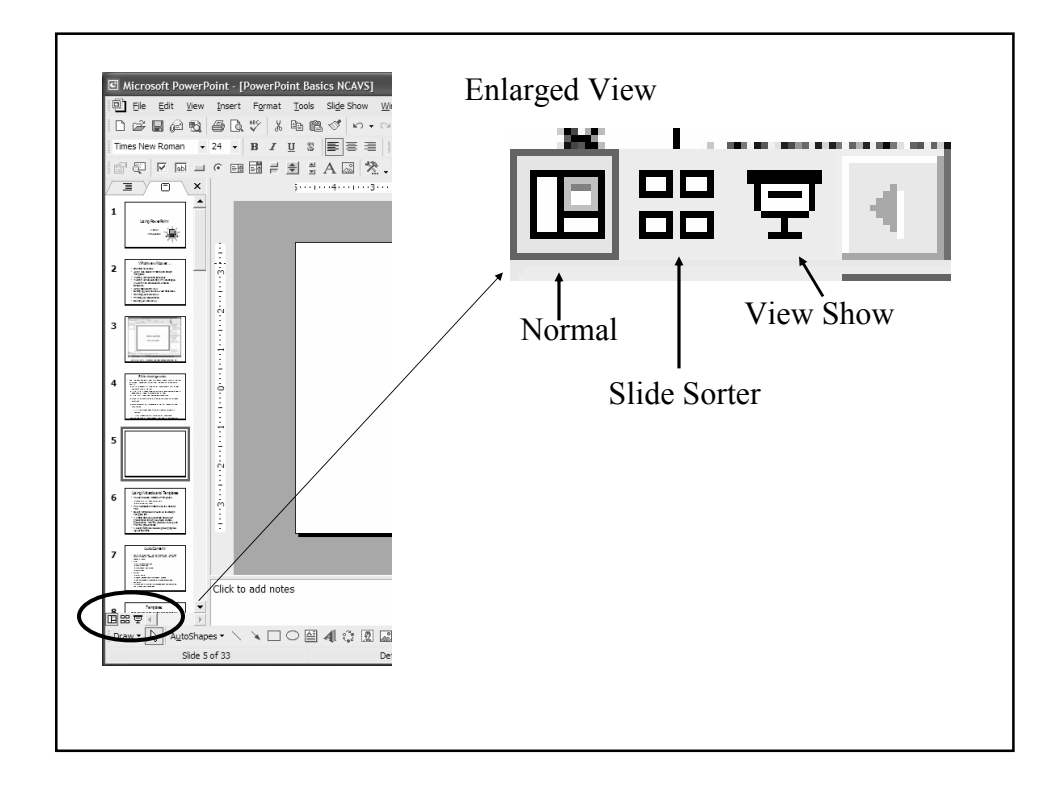

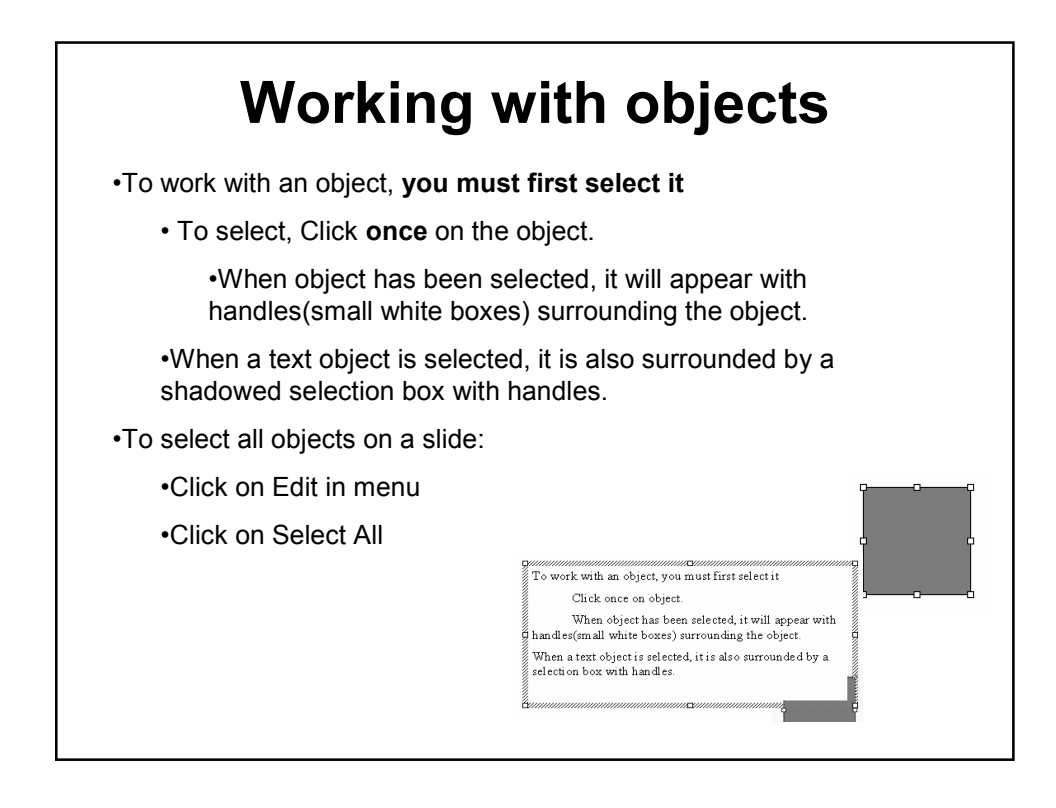

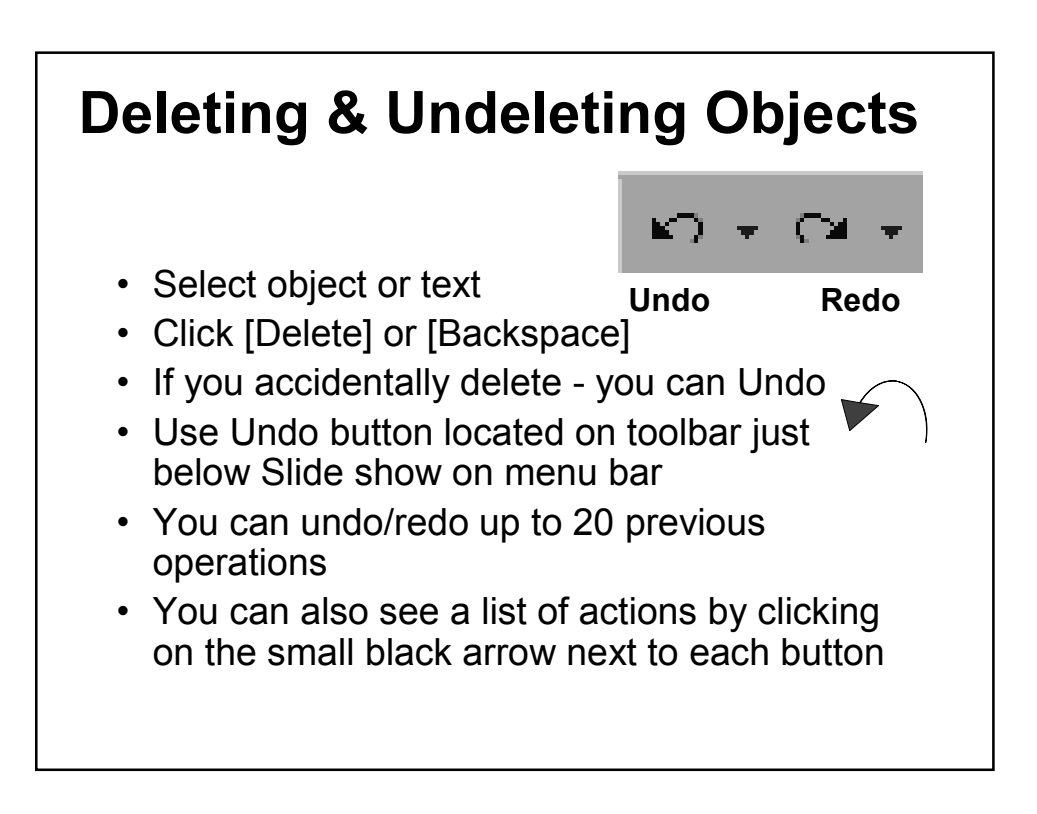

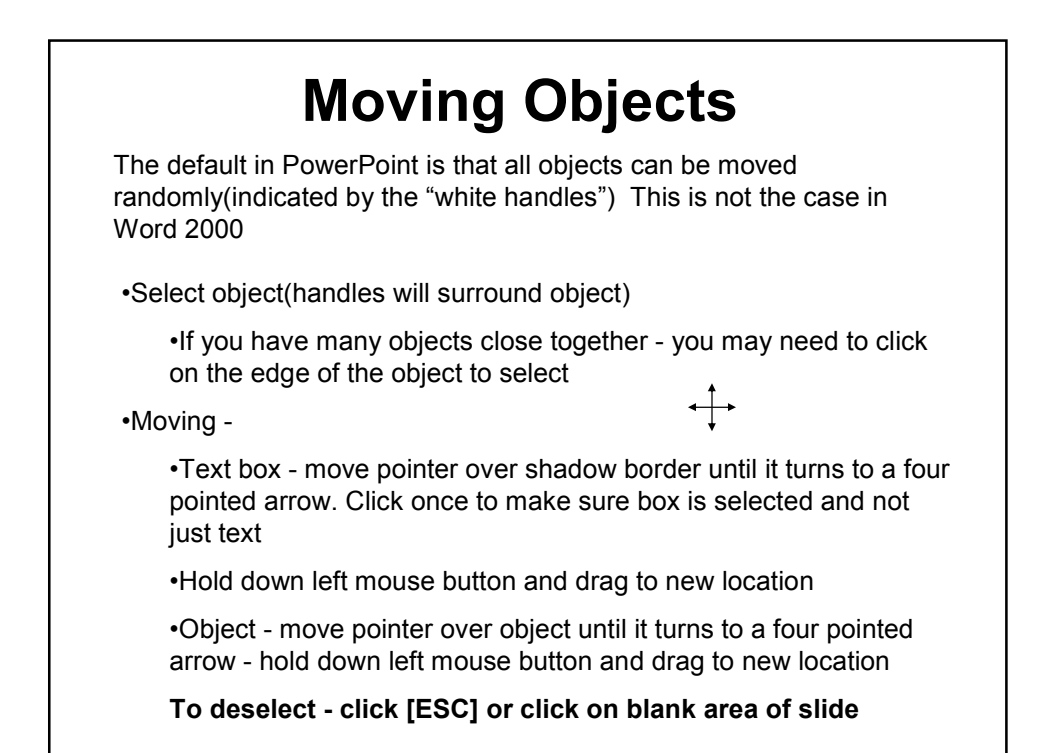

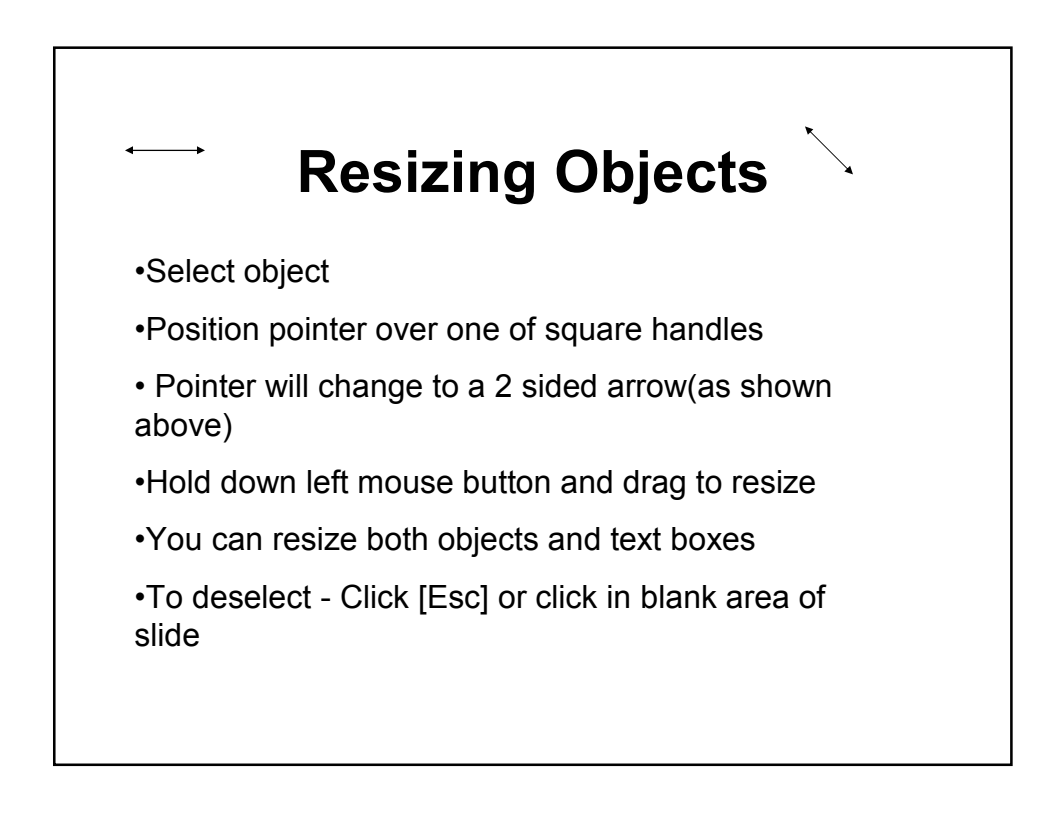

## Using Design Templates

- A design template includes preset graphics, layout and fonts
- Access by clicking Format, Slide Design
- A Slide Design pane will open on the right
- By clicking on the drop down arrow you can apply to all slides or selected slides

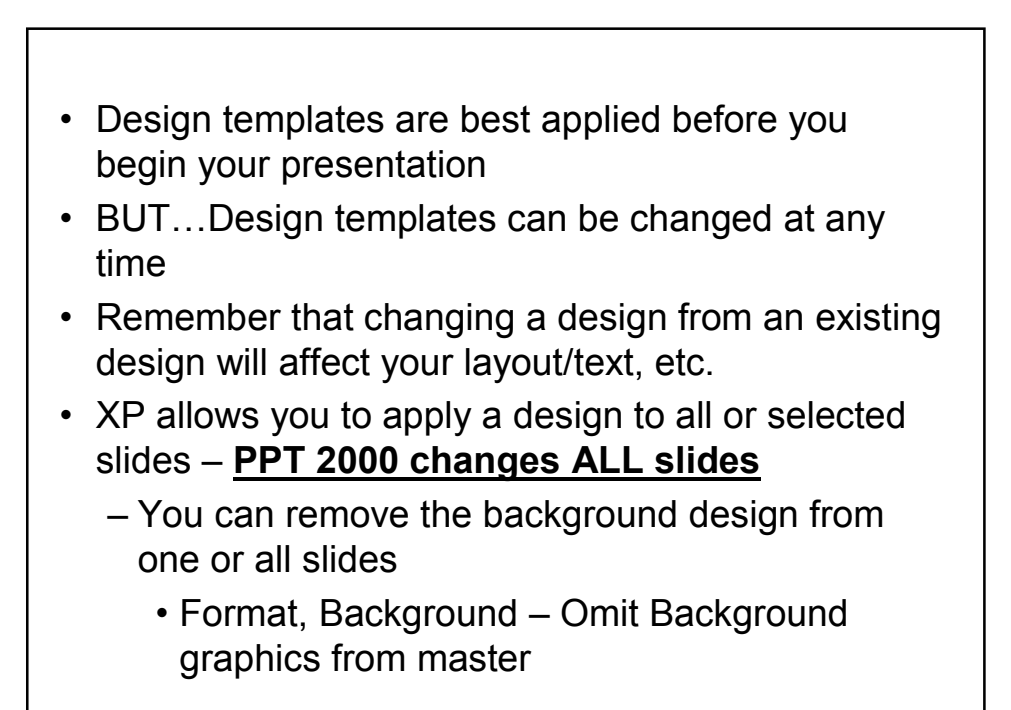

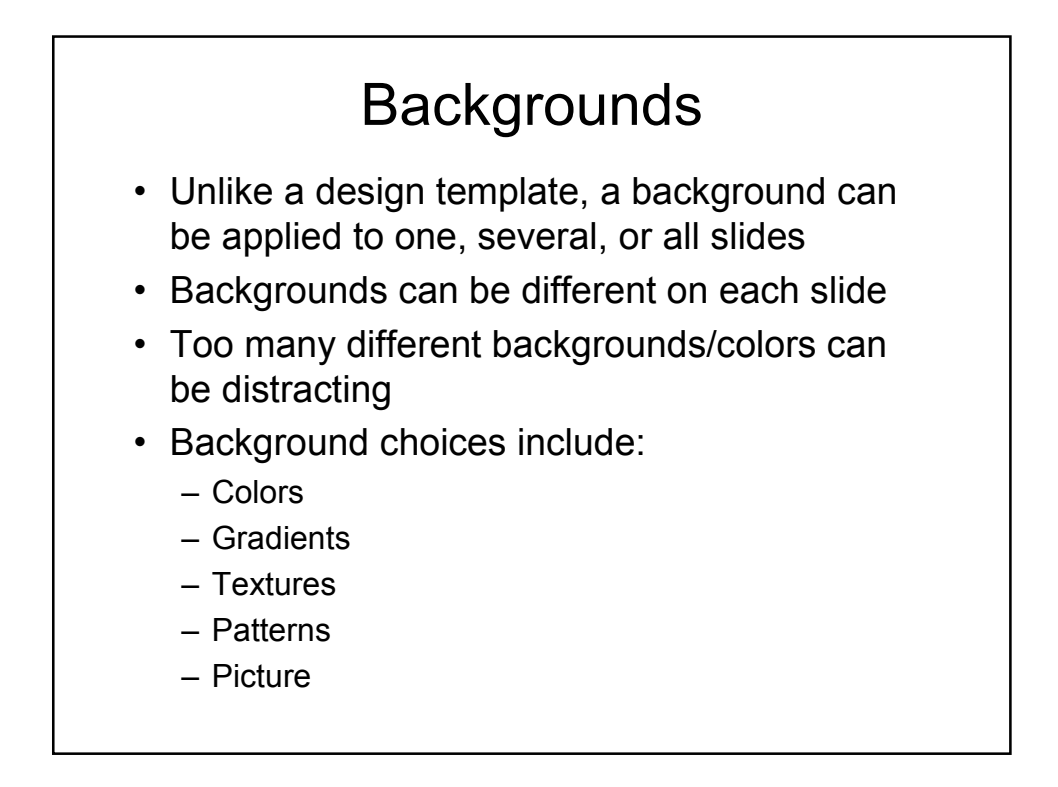

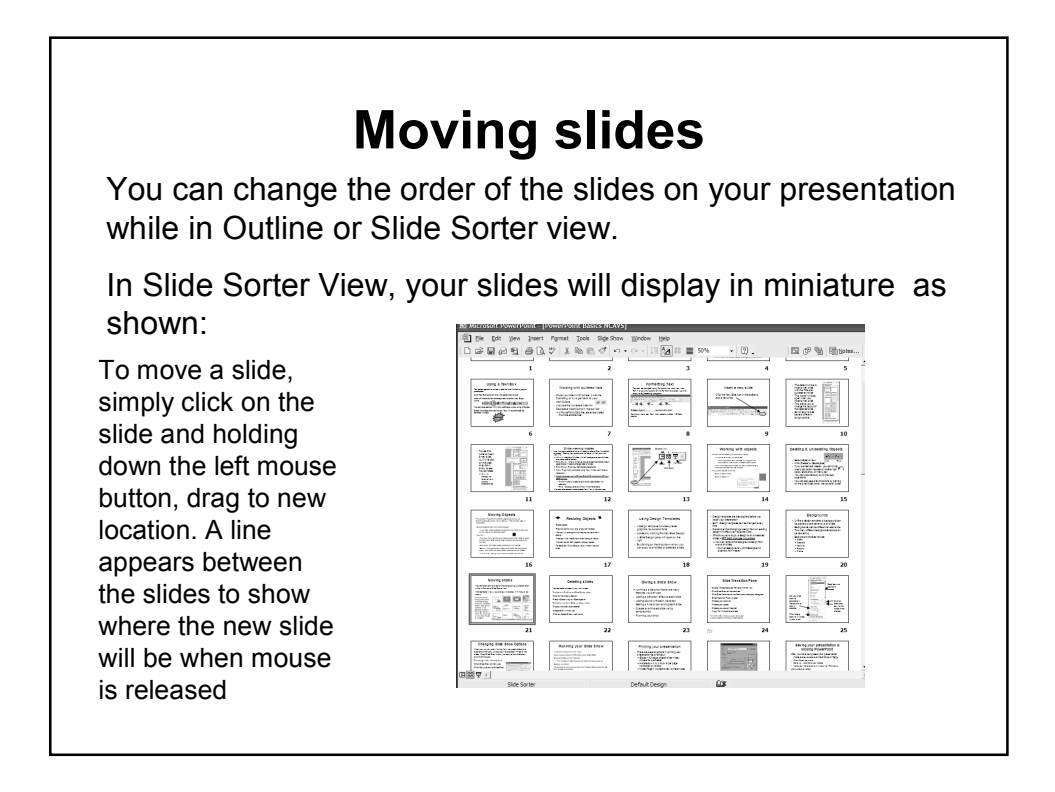

# Deleting slides

You can delete slides in any view mode.

To delete in Outline or Slide Sorter view:

•Click on the slide to delete

•Press <Delete> key or <Backspace>

To delete a slide in Slide or Notes View

•Display the slide to be deleted

•Choose Edit in menu bar

•Click on Delete Slide in edit menu

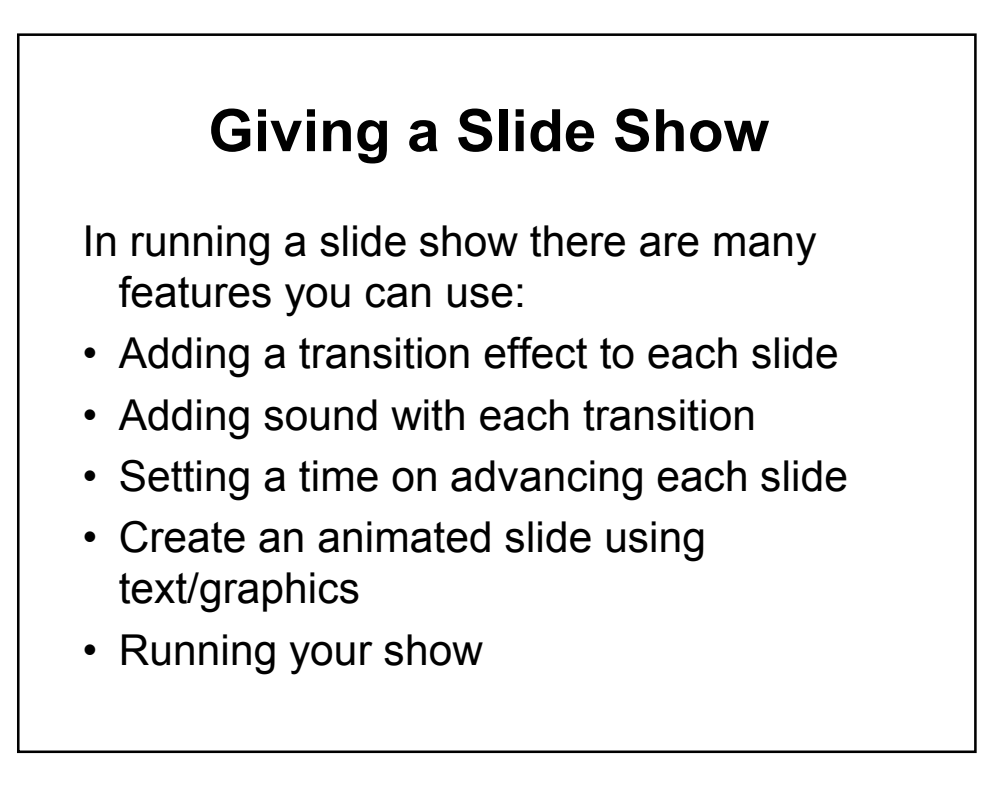

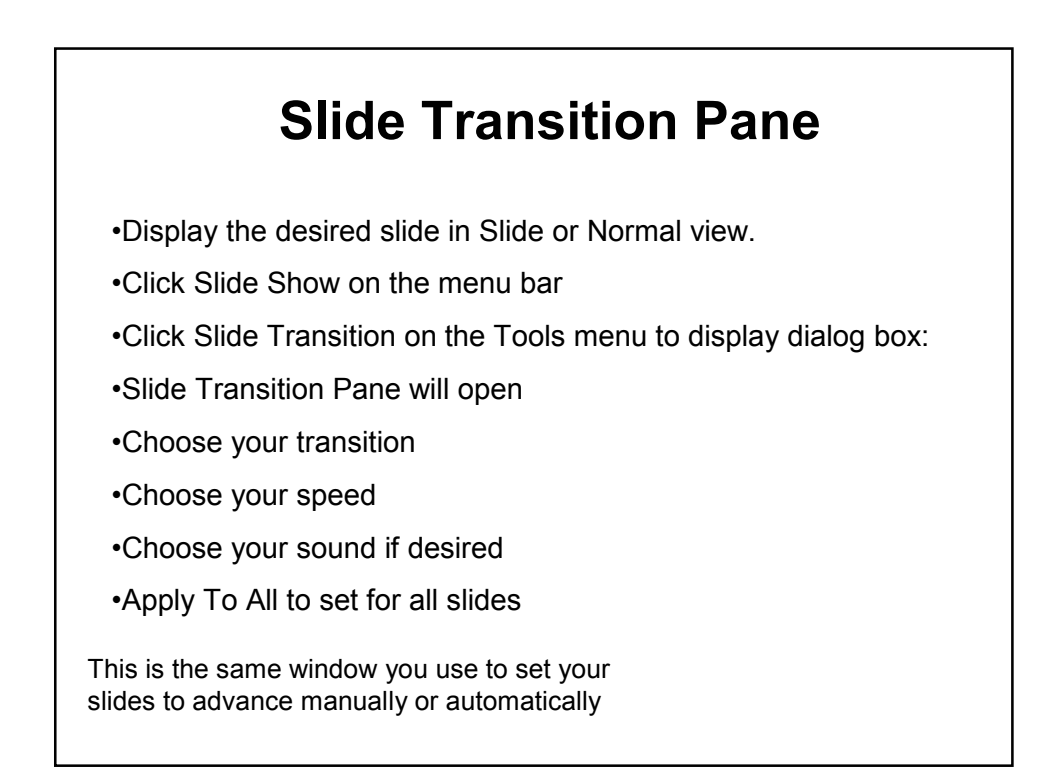

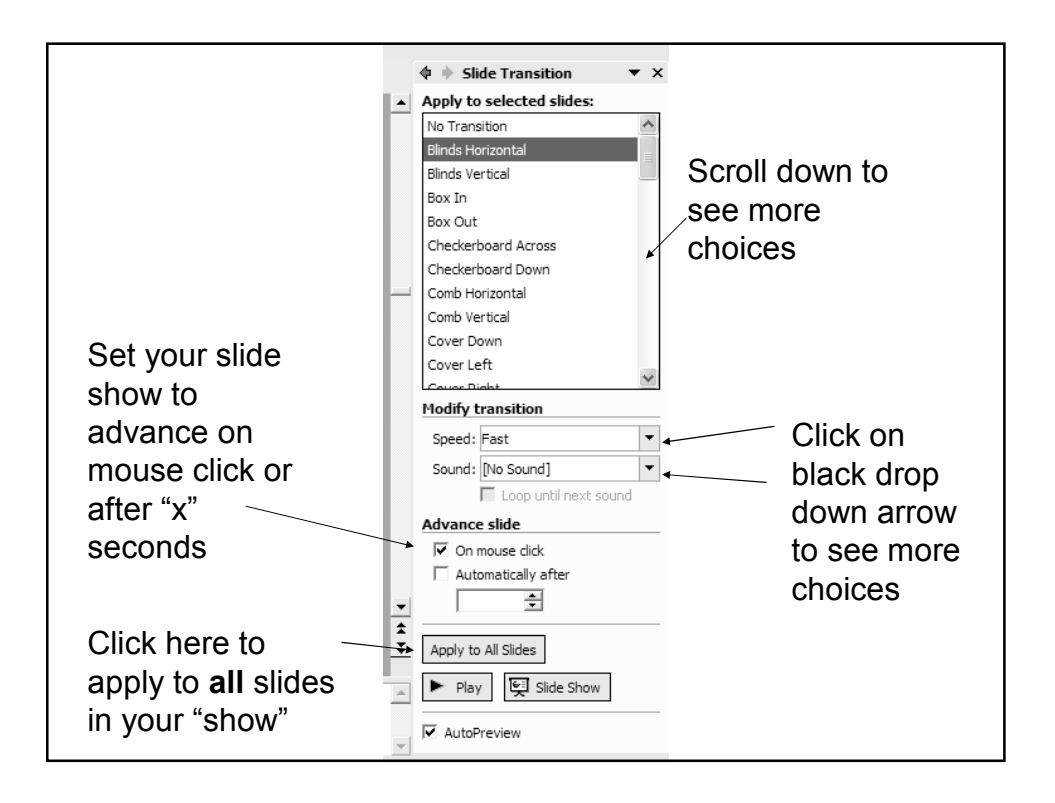

## Changing Slide Show Options

When you run your show for the first time, each slide is set to advance manually, unless you have added timings to the slides. From Slide Show menu you can set the slide show to run continuously.

#### To change slide show options:

•Click Slide Show on menu bar

•Click Set Up Show on Slide Show

menu to open this dialog box

•Make desired selections

•Click OK button to apply

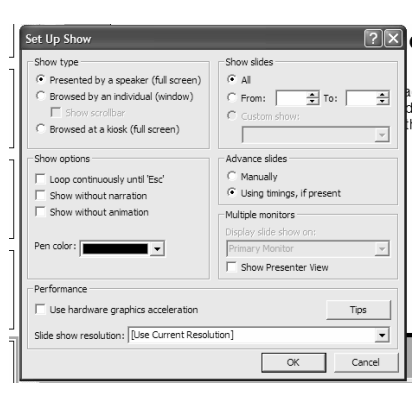

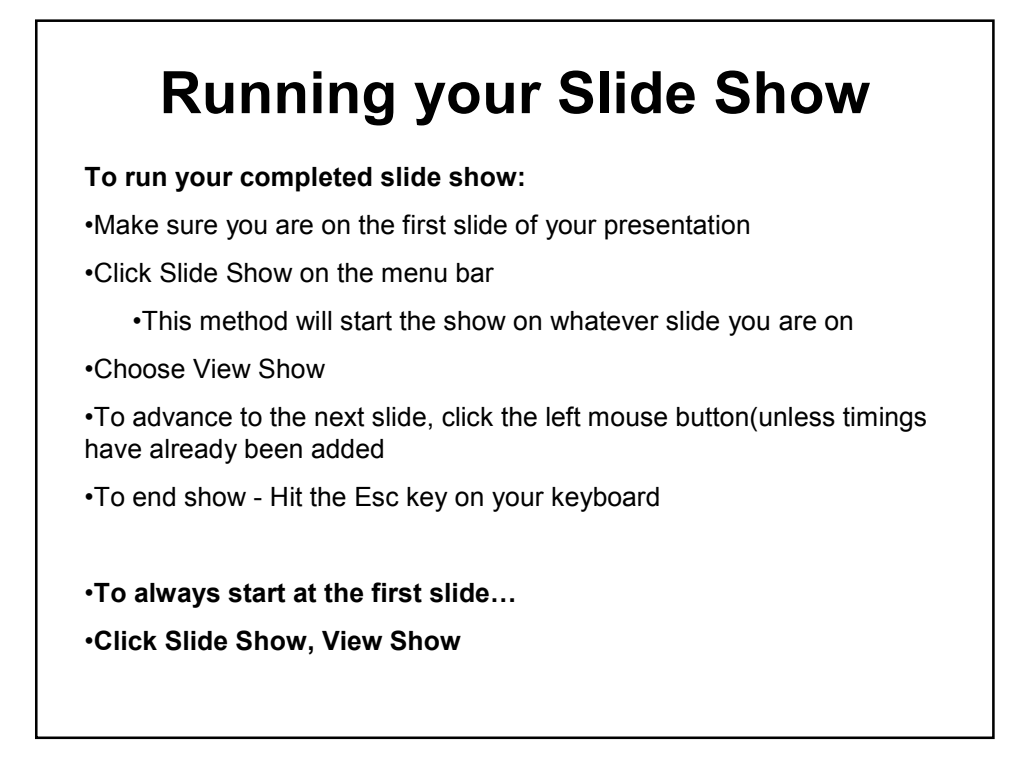

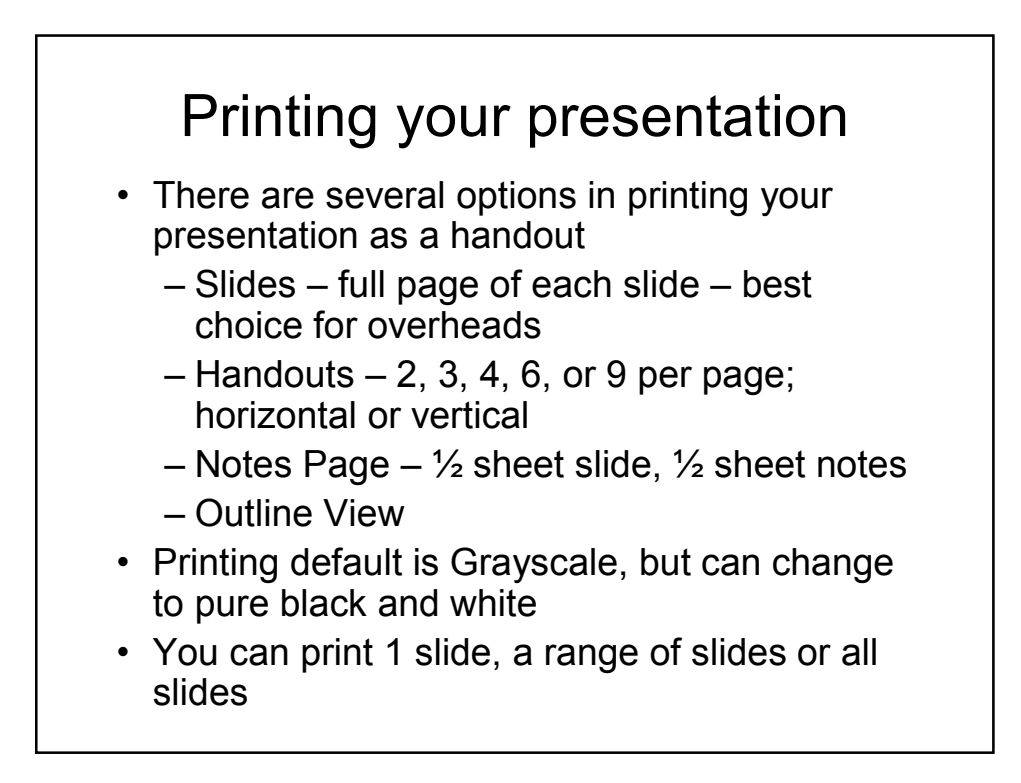

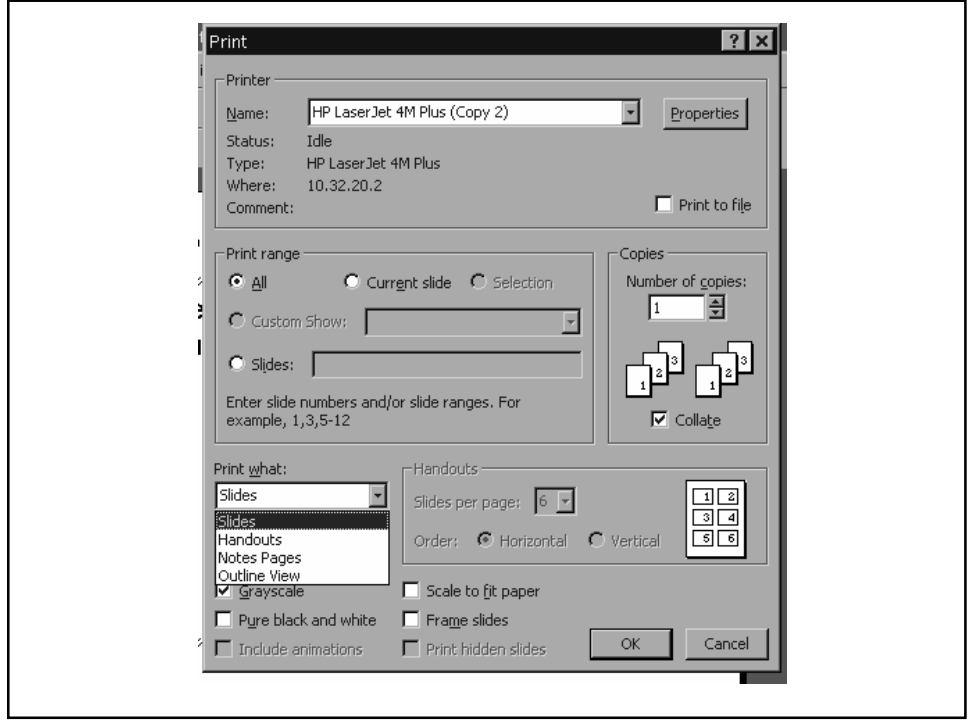

## Saving your presentation & closing PowerPoint

After you have completed your presentation make sure you save to hard drive or floppy

- Click File on menu bar
- Save As... and make your choice
- Name your file and enter in window for File Name Use numbers or letters

### DO NOT USE SYMBOLS

When saving your presentation, be sure to "embed your fonts" by clicking on Tools, Save Options, Embed True Type Fonts

Then click Save to save your presentation

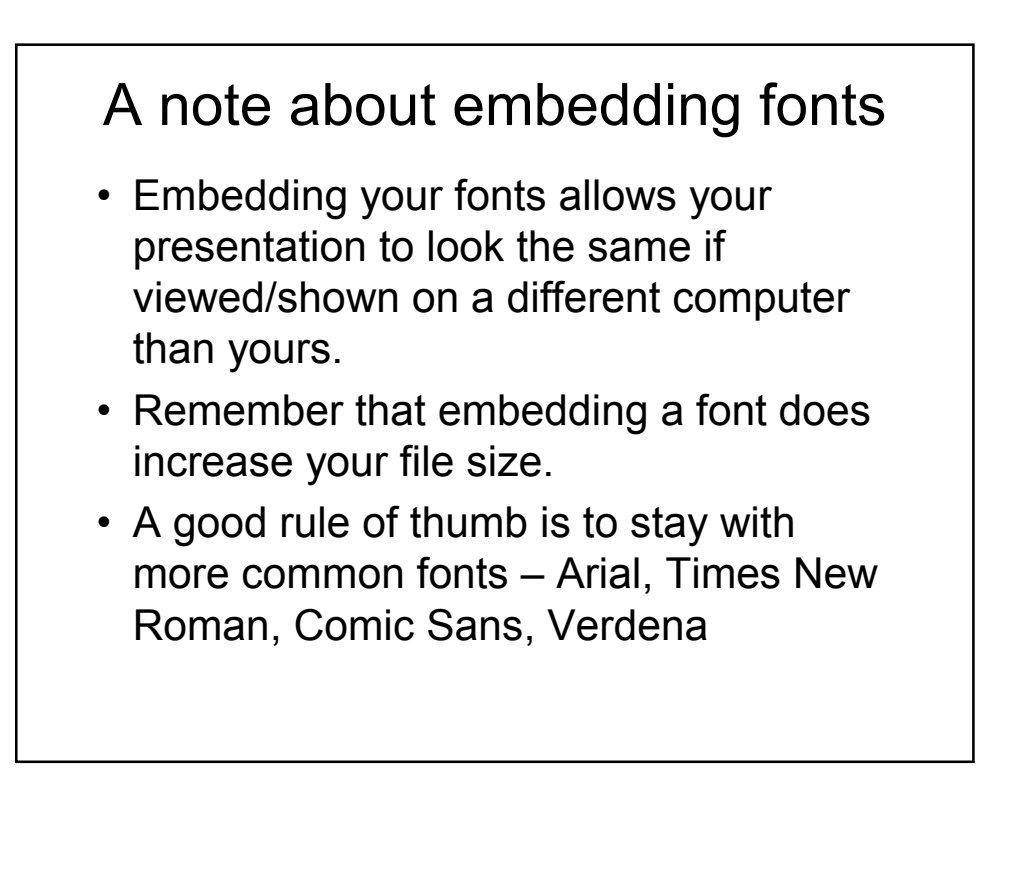

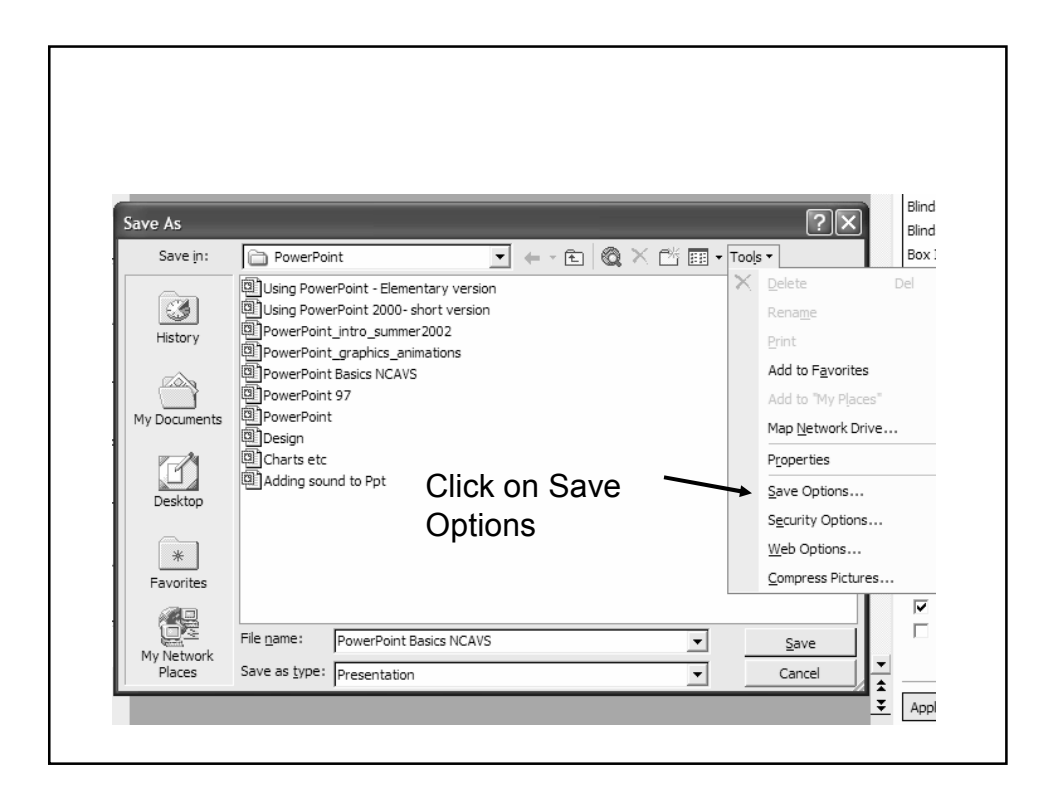

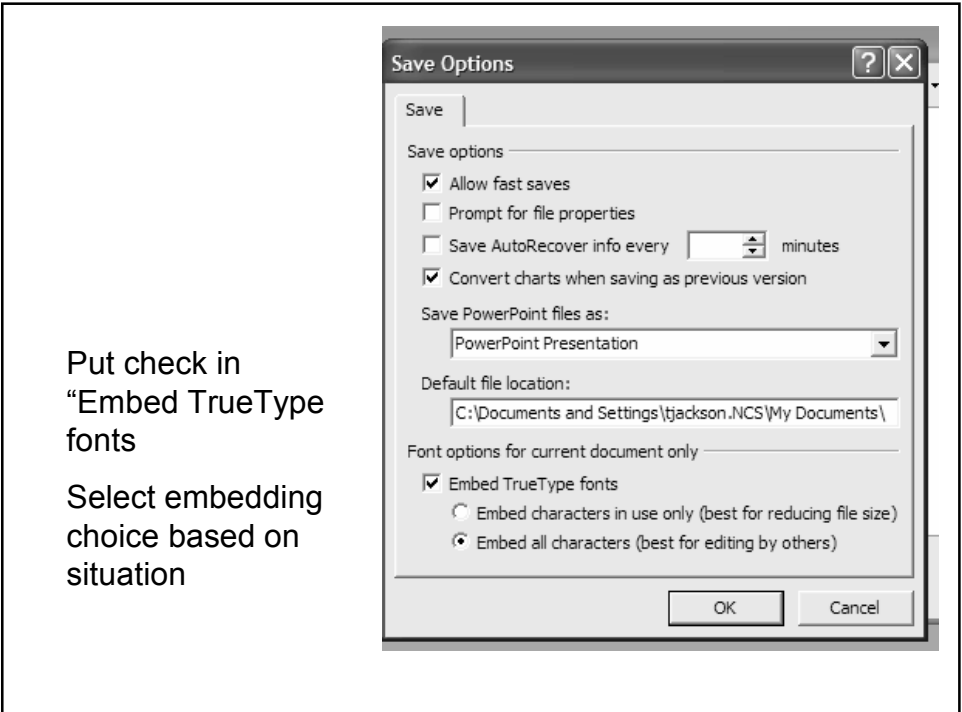